## **DISTRICT**<br>DASHBOARD **CHEAT SHEET & COORDINATION INSTRUCTIONS**

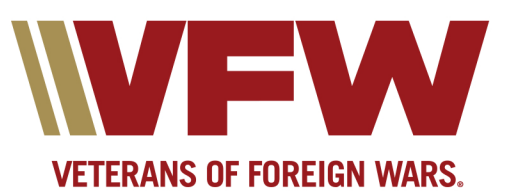

## **VFW District Programs Dashboard**

## **Cheat Sheet & Coordination Instructions**

- Create an OMS account to access.
- District Adjutant can submit reports for the District and on behalf of all of the Posts within the District.
- Read Commander-in-Chief's current VFW National Membership Program. Once logged in click:
	- o [https://www.vfw.org/my-vfw/vfw-training-and-support/membership](https://www.vfw.org/my-vfw/vfw-training-and-support/membership-recruiting-and-retention)recruiting-and-retention
	- o Or, from My VFW, click on the Membership Recruiting and Retention link located under Membership Quick Links.
- Review Training Guide & Video for District-level Entries
	- o [https://www.vfw.org/my-vfw/programs-dashboard-toolprograms](https://www.vfw.org/my-vfw/programs-dashboard-toolprograms-dashboard-tool-training)dashboard-tool-training
- District submits their own report for what they judged or graded at the District level only. District does not take credit for their Posts' participation submissions.
	- o District Program Chairperson should provide all information to District Adjutant. District QM should relay \$ expended/awarded to Adjutant prior to submission.
	- o District Adjutant must approve or reject Post reports once the chairperson confirms they received an entry for judging. A Red Alert notification will appear if entries have been submitted by Posts within the District. Click on the notification to review.
	- o District Adjutant can submit on behalf of their Posts.
- N/A means Not Applicable to District Level
- Reports can be generated by clicking on the reports tab for all programs.
- KPI Tools mean Key Performance Indicators. It is an analysis tool for all reports.
	- o Gray Bar to the right options:
		- Numerical is an excel-based report;
		- Graphical option are graphs that show the trends over time.